### **СОГЛАСОВАНО**

**Генеральный директор АО «АКТИ-Мастер»**

**MELLER** В.В. Федулов TRE  $\overline{\phantom{a}}$ «/19» января 2023 г. АКТИ-Мастер CTI-Master OCKBA

**Государственная система обеспечения единства измерении**

# **Осциллографы цифровые ОСЦ201-РХ1е**

**Методика поверки МП ГВТУ.468266.006**

> **Москва 2023**

#### **I ОБЩИЕ ПОЛОЖЕНИЯ**

1.1 Настоящая методика поверки распространяется на осциллографы цифровые ОСЦ2()1-РХ1е (далее - осциллографы), изготавливаемые ООО «VXI-Системы», и устанавливает методы и средства их первичной и периодической поверки.

1.2 В результате поверки должны быть подтверждены метрологические требования (характеристики), указанные в описании типа поверяемых осциллографов.

1.3 При поверке осциллографов обеспечивается прослеживаемостъ к государственным эталонам:

- ГЭТ 13-2001 в соответствии с государственной поверочной схемой для средств измерений постоянного электрического напряжения и электродвижущей силы, утвержденной приказом Росстандарта от 30.12.2019 г. № 3457;

- ГЭТ 89-2008 в соответствии с государственной поверочной схемой для средств измерений переменного электрического напряжения до 1000 В диапазоне частот от  $1.10^{-1}$  до  $2.10^{9}$  Гц. утвержденной приказом Росстандарта от 03.09.2021 г. № 1942;

- ГЭТ 1 -2022 в соответствии с государственной поверочной схемой для средств измерений времени и частоты, утвержденной приказом Росстандарта от 26 сентября 2022 г. № 2360.

1.3 Операции поверки выполняются методами прямых измерений величин.

### **2 ПЕРЕЧЕНЬ ОПЕРАЦИЙ ПОВЕРКИ**

2.1 При проведении поверки должны быть выполнены операции поверки, указанные в таблице 1.

Таблица 1 - Операции поверки

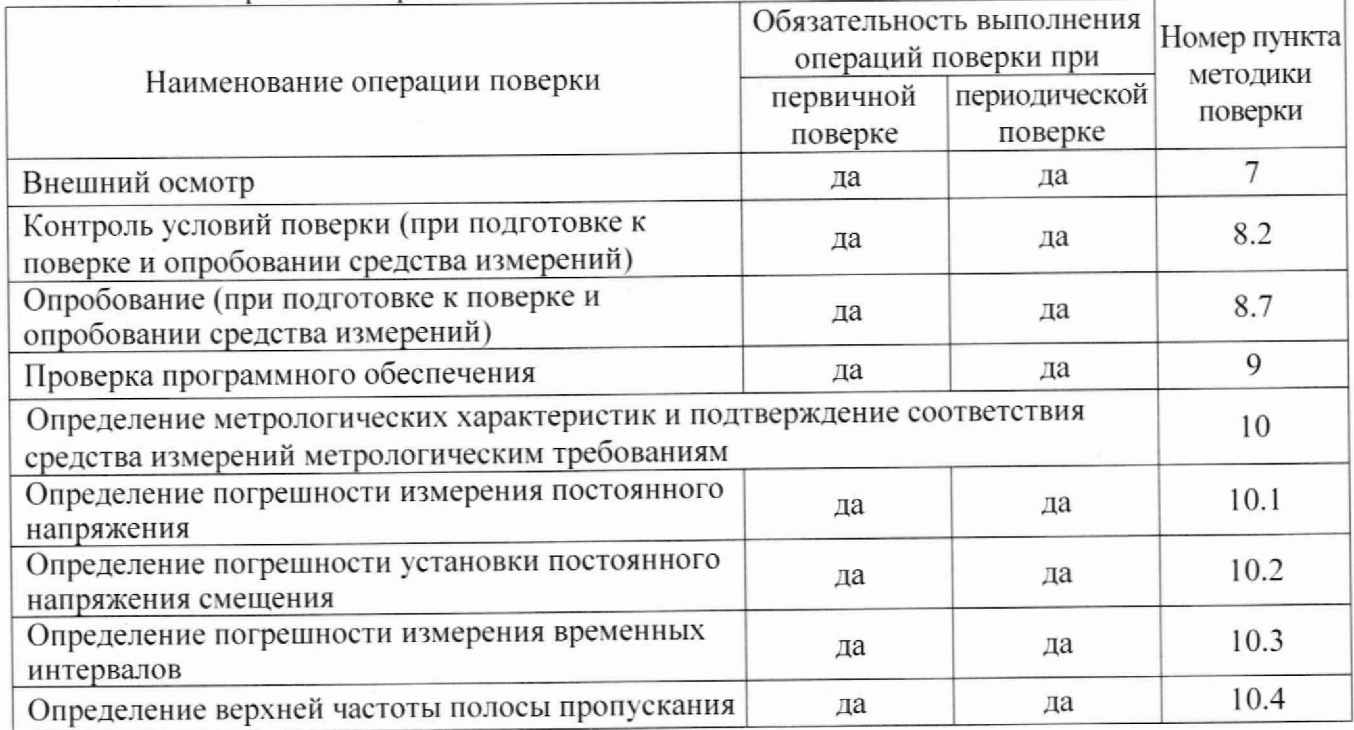

2.2 Периодическая поверка по запросу пользователя может быть выполнена для отдельных измерительных каналов осциллографа.

2.3 При поставке осциллографа в составе другого изделия порядок проведения поверки может определяться документами, в составе которого поставляется осциллограф.

#### **3 ТРЕБОВАНИЯ К УСЛОВИЯМ ПРОВЕДЕНИЯ ПОВЕРКИ**

В соответствии с ГОСТ 8.395-80 и с учетом условий, при которых нормируются метрологические характеристики осциллографов, а также по условиям применения средства поверки при проведении поверки должны соблюдаться следующие требования:

- температура воздуха в помещении (23  $\pm$ 2) °С;

- относительная влажность воздуха от 30 до 80 %;

- атмосферное давление от 84 до 106 кПа (от 630 до 795 мм рт.ст,).

#### **4 ТРЕБОВАНИЯ К СПЕЦИАЛИСТАМ, ОСУЩЕСТВЛЯЮЩИМ ПОВЕРКУ**

К проведению поверки допускаются лица, имеющие высшее или среднетехническое образование, практический опыт в области радиотехнических измерений, и имеющие документ о квалификации в соответствии с действующими нормативно-правовыми актами в национальной системе аккредитации.

### **5 МЕТРОЛОГИЧЕСКИЕ И ТЕХНИЧЕСКИЕ ТРЕБОВАНИЯ К СРЕДСТВАМ ПОВЕРКИ**

5.1 Рекомендуется применять средства поверки, указанные в таблице 2.

Таблица 2 - Средства поверки

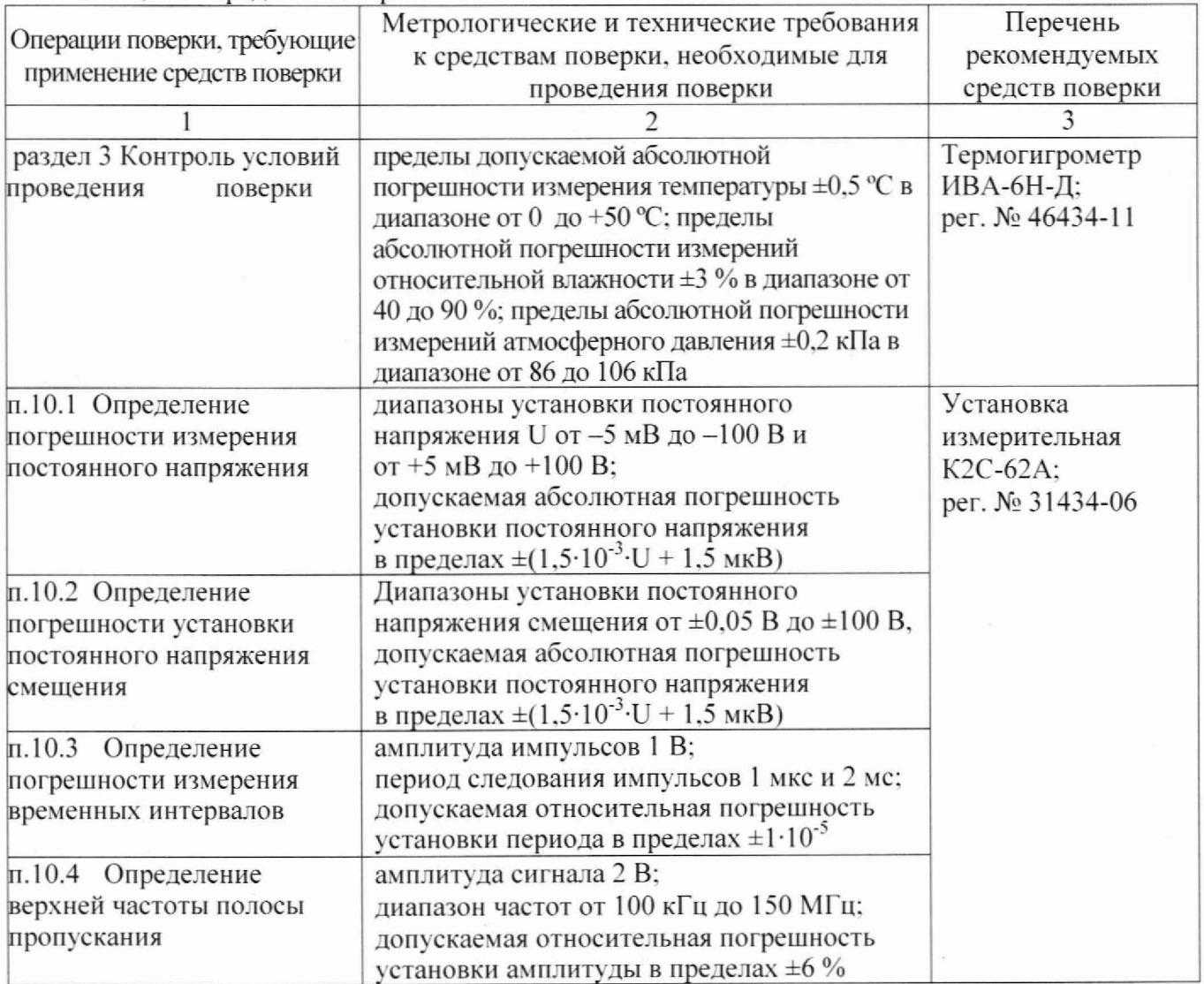

Продолжение таблицы 2  $1$  3 Вспомогательные технические средства разделы 8. 9, 10 операционная система Windows или Linux: программное обеспечение ФТКС.85001-01 Управляющая ПЭВМ PXIe Repeated No. 2012 No. 2013 информационная связь ПЭВМ и крейта PXIe Общесистемный интерфейс

5.2 Возможно применение средств поверки с метрологическими и техническими характеристиками, обеспечивающими требуемую точность передачи единиц величин поверяемому средству измерений.

### **6 ТРЕБОВАНИЯ (УСЛОВИЯ) ПО ОБЕСПЕЧЕНИЮ БЕЗОПАСНОСТИ ПРОВЕДЕНИЯ ПОВЕРКИ**

6.1 При проведении поверки должны быть соблюдены требования безопасности в соответствии с ГОСТ 12.3.019-80.

6.2 По способу защиты человека от поражения электрическим током осциллографы соответствуют классу **III** по ГОСТ 12.2.007.0-75 (оборудование с питанием от безопасного сверхнизкого напряжения) и не требуют специальной защиты персонала от случайных соприкосновений с токоведущими частями.

6.3 Во избежание несчастного случая и для предупреждения повреждения поверяемого осциллографа необходимо обеспечить выполнение следующих требований:

- присоединения оборудования следует выполнять при отключенных входах и выходах (отсутствии напряжения на разъемах);

- запрещается работать с осциллографом в случае обнаружения его повреждения.

## 7 **ВНЕШНИЙ ОСМОТР СРЕДСТВА ИЗМЕРЕНИЙ**

7.1 При проведении внешнего осмотра осциллографа проверяются:

- правильность маркировки и комплектность;

- чистота и исправность разъемов:

- отсутствие механических повреждений осциллографа и кабелей из его комплекта.

7.2 При наличии дефектов или повреждений, препятствующих нормальной эксплуатации поверяемого осциллографа, его следует направить заявителю поверки (пользователю) для ремонта.

## **8 ПОДГОТОВКА К ПОВЕРКЕ И ОПРОБОВАНИЕ СРЕДСТВА ИЗМЕРЕНИЙ**

8.1 Перед началом выполнения дальнейших операций поверки следует изучить руководство по эксплуатации ГВТУ.468266.006РЭ и руководство оператора ФТКС.67014-01 34 01. а также руководства по эксплуатации средств поверки.

8.2 Выполнить контроль условий поверки в соответствии с требованиями, указанными в разделе 3 настоящей методики поверки.

8.3 Выполнить установку программного обеспечения осциллографа на ПЭВМ, если это не было сделано ранее.

8.4 Собрать схему рабочего места в соответствии с рисунком I.

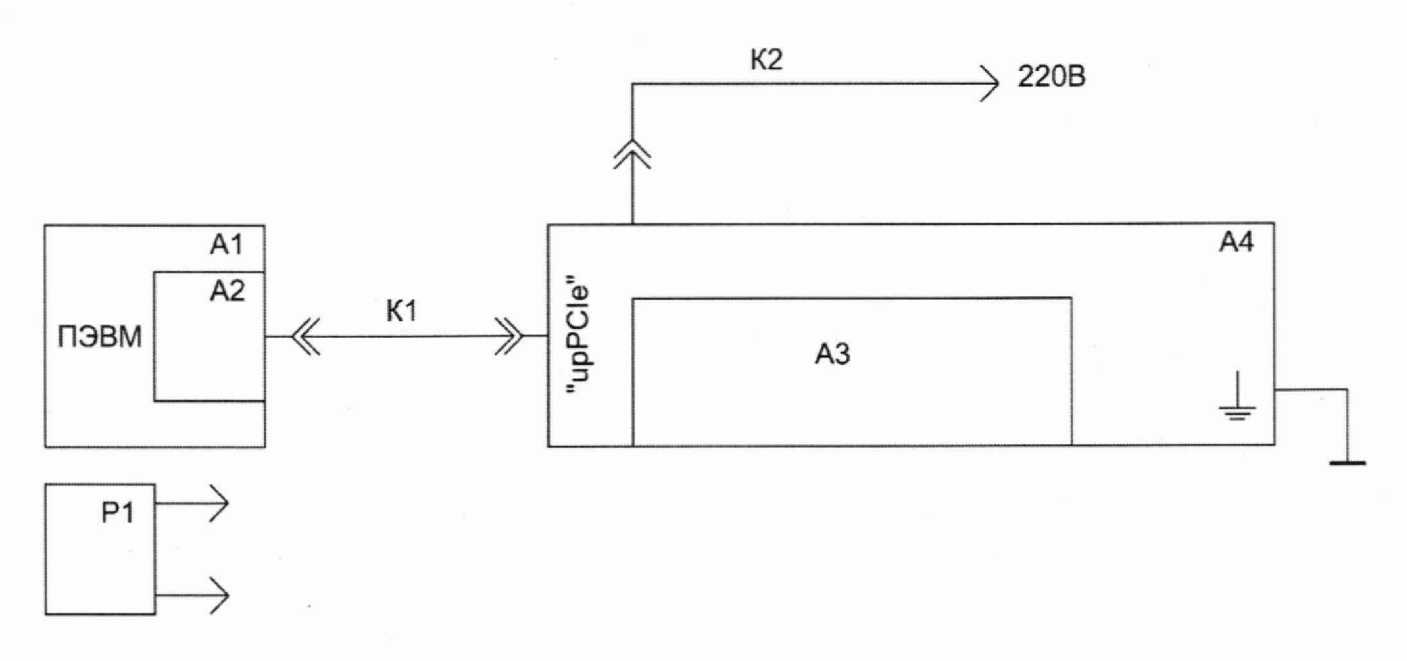

A1 - ПЭВМ с установленной платой Host Desktop adapter PCIe Keysight модель М9048В  $(GEN3 x8) A2$ 

А4 - НМ типа шасси СН-14 РХІе ФТКС.469133.024 с установленным на нем проверяемым осциллографом АЗ

P1 - установка измерительная К2С-62А

K1 - кабель PCIe cable x8 Keysight модель Y1202A (x8, 2.0 M)

К2 - кабель питания IEC M TO F

#### Рисунок 1 - Схема рабочего места

8.5 Установить осциллограф в крейт РХІе и выполнить соединение крейта с ПЭВМ.

8.6 Включить питание на крейте PXIe.

Примечание: После включения питания поступает сигнал сброса. По этому сигналу устанавливается в исходное состояние интерфейсная часть осциллографа и производится его инициализация. После открытия сеанса работы автоматически выполняется подготовка осциллографа к работе и производится программный сброс. Работа программного обеспечения осуществляется через интерфейс РСІе, поэтому перед началом работы необходимо чтобы осциллограф был обнаружен средствами операционной системы ПЭВМ как РСІе устройство и ему были присвоены базовые адреса. Как правило, для этого, после включения крейта РХІе требуется перезагрузка ПЭВМ, подключенной к крейту.

Убедиться в том, что на дисплее ПЭВМ отображается управляющая панель программы.

8.7 Провести опробование осциллографа, для чего выполнить тест «Самоконтроль» и «ОК отключён»

8.7.1Перед проведением проверки:

1) подготовить тройник BNC (Т-образный plug-jack-jack, волновое сопротивление 50 Ом) - $2 \text{ mT}$ .:

2) включить питание НМ, выждать не менее 10 мин;

- 3) включить питание ПЭВМ, убедиться в отсутствии сообщений об ошибках ее самотестирования и загрузки операционной среды;
- запустить на исполнение файл с именем «scope.exe»; 4)

в открывшемся окне «Выбор инструмента» из списка выбрать проверяемый 5) осциллограф. Нажать кнопку «Выбрать».

8.7.2 Провести опробование осциллографа, для чего выполнить тест «ОК отключён»:

1) на управляющей панели открыть инструментарий дополнительных функций, и открыть окно проверки:

2) в меню «Проверка модуля» выбрать пункты теста «ОК отключен» с первого по четвертый и запустить проверку нажатием соответствующей кнопки:

3) в ходе проверки тестов «ОК отключён» выполнять указания программы по подключению кабелей к входным соединителям осциллографа. Дождаться завершения проверки.

Осциллограф считается исправным, если после завершения проверки в каждой строке с наименованием теста «ОК отключён» появилась «галочка» зеленого цвета - признак успешного завершения теста.

Включить в рабочий режим установку измерительную К2С-62А. Выждать перед дальнейшими действиями время не менее 4 ч.

### **9 ПРОВЕРКА ПРОГРАММНОГО ОБЕСПЕЧЕНИЯ**

Проверку номера версии и контрольной суммы исполняемого кода (цифрового идентификатора ПО) выполнить следующим образом:

1) запустить в ПЭВМ на исполнение управляющую панель осциллографа (файл scope.exe):

2) в главном меню открывшейся панели выбрать раздел «Справка», в котором выбрать команду «Версия»;

3) в открывшемся окне «Версии программы» зарегистрировать идентификационные данные программного обеспечения (идентификационное наименование, номер версии и контрольную сумму метрологически значимой части, рассчитанной по алгоритму CRC32). отображаемые в окне «Метрологически значимая часть»;

4) сравнить зарегистрированные идентификационные данные программного обеспечения с идентификационными данными, записанными в паспорте осциллографа.

### **10 ОПРЕДЕЛЕНИЕ МЕТРОЛОГИЧЕСКИХ ХАРАКТЕРИСТИК И ПОДТВЕРЖДЕНИЕ СООТВЕТСТВИЯ СРЕДСТВА ИЗМЕРЕНИЙ МЕТРОЛОГИЧЕСКИМ ТРЕБОВАНИЯМ**

#### **Общие указания**

Определение метрологических характеристик средства измерений выполнить по процедурам, изложенным в пунктах 10.1, 10.2, 10.3. 10.4. В конце каждого пункта даны критерии подтверждения соответствия средства измерений метрологическим требованиям.

Программное обеспечение позволяет формировать протоколы поверки в виде файлов для автоматического вычисления погрешности измерения и определения результата (норма/не норма). Вводимые в ПЭВМ значения величин должны быть представлены в формате с плавающей точкой. При вводе нецелых чисел разделителем целой и дробной частей числа является символ «.» (точка). Разделителем мантиссы и порядка является символ (буква) «Е». либо символ (буква) «е» латинского алфавита. Для этого следует пользоваться файлами Microsoft Excel «Протокол\_ОСЦ201.хЬ», входящими в состав программного обеспечения управляющей панели осциллографа.

#### **10.1 Определение погрешности измерения постоянного напряжения**

10.1.1 На установке измерительной установить режим KY. запустив управляющую панель «УИ К2С-62А KY».

Открыть управляющую панель осциллографа.

На управляющей панели включить канал 1.

- 10.1.2 Кабелем ВЧ «К2С-62А К4» ГВ4.850.151-01 (далее кабель ВЧ), который входит в состав комплекта установки измерительной, соединить выход калибратора Y измерительной установки (выход «Uk») с входом «Канал 1» осциллографа.
- 10.1.3 На управляющей панели осциллографа в инструментарии дополнительных функций выбрать функцию измерения сигналов. В столбце «Параметр» выбрать вычисление среднего арифметического значения измеряемого сигнала «среднее». Установить параметры:
- а) частота дискретизации 250 МГц;
- б) время измерения 50 мкс;
- в) полоса пропускания канала 20 МГц;
- г) канат включен;
- д) диапазон измерений по таблице 3;
- е) напряжение смещения нуля 0.0 В;
- ж) тип входа «DC»;
- з) входное сопротивление 1 МОм;
- и) источник опорной частоты «INTERNAL CLK.»;
- к) режим запуска «программный».
- 10.1.4 Произвести настройки на управляющей панели «УИ К2С-62А KY»;

л) установить полярность, значение коэффициента отклонения, размерность и число делений согласно графе «Устанавливаемые значения напряжения» ( $\pm U1$  ...  $\pm U5$ ) таблицы 3:

- м) установить режим воспроизведения напряжения постоянного тока:
- н) установить значение сопротивления нагрузки 1 МОм.

10.1.5 Выполнить измерения для пяти положительных и пяти отрицательных значений напряжения в каждом диапазоне в соответствии с таблицей 3 в следующем порядке:

а) на управляющей панели осциллографа нажать клавишу «Пуск»;

б) после завершения измерения на панели измерений в столбце «среднее» напротив проверяемого канала зарегистрировать результат как Uизм. Вычислить значение погрешности измерения по формуле

### $\delta$ пр = ((Uизм – Uзд)/ Uк) · 100 %,

где Uизм - значение напряжения, измеренное осциллографом, В;

изд - значение напряжения, установленного на измерительной установке. В;

U<sub>K</sub> - значение верхнего предела диапазона. В:

в) выполнить действия a), б) для всех проверяемых значений U<sub>3</sub>д во всех диапазонах проверяемого каната (таблица 3):

г) отсоединить кабель ВЧ от измерительного входа (соединитель «Канал I») каната I и подсоединить его к измерительному входу (соединитель «Канат 2») каната 2 осциллографа;

д) на управляющей панели осциллографа выключить канат 1. включить канат 2;

е) повторить действия а) - г) для каната 2 осциллографа

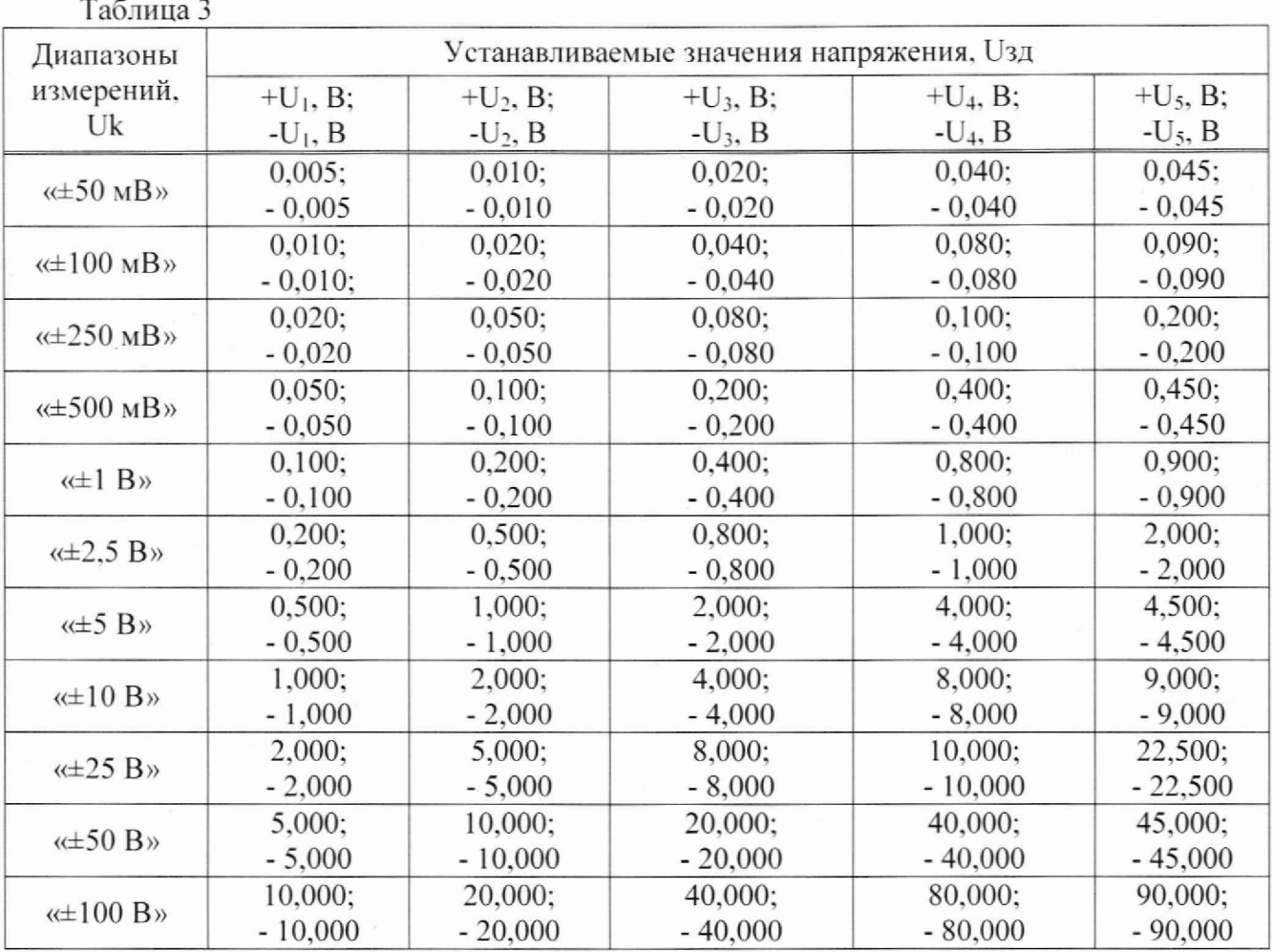

КРИТЕРИЙ ПОДТВЕРЖДЕНИЯ СООТВЕТСТВИЯ МЕТРОЛОГИЧЕСКИМ ТРЕБОВАНИЯМ

Результат поверки считать положительным, если для каждого измеренного значения напряжения вычисленная погрешность находится в пределах:

 $\pm 0.6$  % для диапазонов « $\pm 0.05$  B», « $\pm 0.1$  B», « $\pm 0.25$  B», « $\pm 0.5$  B», « $\pm 1$  B», « $\pm 2.5$  B», « $\pm$ 5 B», « $\pm$ 10 B», « $\pm$ 25 B», « $\pm$ 50 B»;

 $\pm 1.0$  % для диапазона « $\pm 100$  В».

#### 10.2 Определение погрешности установки постоянного напряжения смещения

Определение погрешности установки напряжения смещения выполнять в следующем порядке:

- а) запустить на исполнение файл с именем «scope calibr.exe», выждать 10 минут;
- б) на открывшейся панели перейти во вкладку проверки;
- в) выбрать режим проверки дискретности и точности установки напряжения смещения;

г) установить параметры из строки 1 таблицы 3 и нажать кнопку начала проверки;

д) после завершения измерения на панели измерений в столбце «среднее» напротив проверяемого канала зарегистрировать результат как Uизм. Вычислить значение погрешности измерения по формуле

 $\delta$ пр = ((Uизм – Uзде)/ Uк)·100 %,

где Uизм - значение напряжения, измеренное осциллографом, В;

Uздс - установленное напряжение смещения, B;

Uк - значение верхнего предела диапазона, В;

- е) в окне «Протокол» зарегистрировать сообщения об окончании проверки;
- ж) повторить действия г) е) для всех остальных значений из таблицы 3.

### КРИТЕРИЙ ПОДТВЕРЖДЕНИЯ СООТВЕТСТВИЯ МЕТРОЛОГИЧЕСКИМ ТРЕБОВАНИЯМ

Результат поверки считать положительным, если для каждого измеренного значения напряжения вычисленная погрешность находится в пределах:

 $\pm 0.6$  % для диапазонов « $\pm 0.05$  В», « $\pm 0.1$  В», « $\pm 0.25$  В», « $\pm 0.5$  В», « $\pm 1$  В», « $\pm 2.5$  В». «±5 В». «±10 В». «±25 В». «±50 В»:

 $\pm 1.0$  % для диапазона « $\pm 100$  В».

#### 10.3 **Определение погрешности измерения временных интервалов**

10.3.1 Запустить на исполнение файл с именем «scope.exe». В открывшемся окне «Выбор инструмента» из списка выбрать проверяемый осциллограф. Нажать кнопку «Выбрать».

10.3.2 На установке измерительной установить режим КХ. запустив управляющую панель «УИ К2С-62А КХ».

Открыть управляющую панель осциллографа.

На управляющей панели включить канат 1.

10.3.3 Выполнить измерения в следующем порядке:

а) при помощи кабеля ВЧ соединить выход калибратора X измерительной установки (выход «Тк. 50Q lVmax») с входом «Канат 1» осциллографа:

б) на управляющей панели осциллографа выбрать для измерения канал 1. отключить остатьные каналы и установить следующие параметры:

1 частота дискретизации 250 МГц;

2 предыстория запуска 160 не:

3 время измерения 10.24 мке:

4 диапазон измерений 1 В:

5 напряжение смещения 0.0 В;

6 тип входа «DC»;

7 входное сопротивление 50 Ом:

8 источник опорной частоты «INTERNAL PXI»;

9 источник запуска — проверяемый канат:

10 уровень запуска 0.1 В;

11 событие запуска - перепад, фронт сигнала;

12 однократный режим запуска;

в) на управляющей панели «УИ К2С-62А КХ» установить период следования импульсов 1 мке (Коэфф. - «1». Размерность - «us». Установленное значение периода следования импульсов зарегистрировать как Тзд:

г) на управляющей панели осциллографа нажать клавишу «Пуск»:

д) на экране осциллографа произвести измерения периода сигната. для чего установить маркеры на соседние фронты осциллограммы на уровне примерно половины амплитуды и зарегистрировать значение интервала времени между ними (разность горизонтальных координат, отображаемая в окне dX) как Тизм. Вычислить и зарегистрировать абсолютную погрешность измерения ДТ по формуле

#### $\Delta T = T_{\text{H3M}} - T_{\text{3J}}$

е) на управляющей панели «УИ К2С-62А КХ» установить период следования импульсов 2 мс. Установленное значение периода следования импульсов зарегистрировать как Тзд:

ж) на управляющей панели осциллографа установить параметры:

13 частота дискретизации - 1 МГц;

14 предыстория запуска - 16 мкс;

15 время измерения -  $10,24$  мс;

з) повторить действия г) и д);

и) отсоединить кабель ВЧ от измерительного входа (соединитель «Канал 1») канала 1. При помощи кабеля ВЧ соединить выход калибратора X измерительной установки (выход «Тк. 50Q lVmax») с входом «Канал 2» осциллографа;

к) повторить действия б) - з) для канала 2 осциллографа.

### КРИТЕРИЙ ПОДТВЕРЖДЕНИЯ СООТВЕТСТВИЯ МЕТРОЛОГИЧЕСКИМ ТРЕБОВАНИЯМ

Результат поверки считать положительным, если для всех канатов вычисленное в действии д) значение  $\Delta T$  не более  $\pm 4$  нс и вычисленное в действии з) значение  $\Delta T$  не более Тн  $=$   $\pm$ 1 мкс. Указанные предельные значения  $\Delta$ Т рассчитаны по указанной в документации изготовителя и описании типа средства измерений формуле

#### $\Delta T = \pm (\delta F \cdot T_{3d} + T d)$ .

где  $\delta F = 2.8 \cdot 10^{-7}$  - предел допускаемой относительной погрешности частоты опорного генератора:

Тзд - заданное на установке К2С-62А значение периода следования импульсов;

Td - период дискретизации.

### **10.4 Определение верхней частоты полосы пропускания**

10.4.1 На установке измерительной установить режим КАЧХ, запустив управляющую панель «УИ К2С-62А КАЧХ».

Открыть управляющую панель осциллографа.

На управляющей панели включить канат 1.

10.4.2 Определение полосы пропускания выполнять в следующем порядке:

а) при помощи кабеля ВЧ соединить выход катибратора АЧХ измерительной

установки (выход «Тк») с измерительным входом каната 1 (соединитель «КН1») осциллографа; б) на управляющей панели «УИ К2С-62А КАЧХ» установить:

величину опорной частоты равную 100 кГц:

выходное напряжение равное 2 В:

в) на управляющей панели осциллографа выбрать для измерения канат 1, отключить остальные канаты и установить следующие параметры:

частота дискретизации 250 МГц:

количество точек 100000;

время измерения 400 мкс;

диапазон измерений 2.5 В:

напряжение смещения 0.0 В:

тип входа «ОС»;

импеданс 50 Ом:

фильтр - выключен;

источник опорной частоты - внутренний;

режим запуска - программный;

г) на управляющей панели осциллографа в инструментарии дополнительных функций выбрать функцию измерения сигнатов. В столбце «Параметр» выбрать вычисление среднеквадратичного значения измеряемого сигната - «RMS» и измерение частоты - «частота»;

- д) на управляющей панели осциллографа нажать клавишу «Однократно»;
- е) зарегистрировать измеренное значение размаха сигнала как Uэт;
- ж) на управляющей панели осциллографа нажать клавишу «Пуск»:

з) на управляющей панели «УИ К2С-62А КАЧХ» плавно увеличивать частоту пока измеряемый уровень сигнала Uизм больше либо равен значению минус 3 дБ относительно Uэт. т.е. выполняется условие Uизм  $\geq 0.708$  Uэт. Когда условие перестанет выполняться остановить увеличение частоты и зарегистрировать полученное значение частоты:

и) остановить измерение на осциллографе:

к) отсоединить кабель ВЧ от измерительного входа (соединитель «Канал 1») канала 1 и подсоединить его к измерительному входу (соединитель «Канал 2») канала 2:

л) включить канал 2. выключить канал 1:

м) повторить действия б) - и) для канала 2:

н) выполнить проверку полосы пропускания каждого канала при значении входного сопротивления 1 МОм. для чего включить канал 1. выключить канал 2 и повторить действия а) - м). при этом:

при выполнении действий а) и к) соединение кабеля ВЧ с соединителями входов канатов осуществлять через нагрузку «50 Ом» из комплекта измерительной установки;

при выполнении действия в) выбрать входное сопротивление 1 МОм.

о) по завершению поверки выйти из программы, выключить приборы, выключить крейт PXIe и ПЭВМ, отсоединить кабели и принадлежности.

### КРИТЕРИЙ ПОДТВЕРЖДЕНИЯ СООТВЕТСТВИЯ МЕТРОЛОГИЧЕСКИМ ТРЕБОВАНИЯМ

Результат поверки считать положительным, если зарегистрированное в действии з) значение частоты синусоидального сигнала (верхняя частота полосы пропускания) не менее указанных в документации изготовителя и описании типа средства измерений значений:

100 МГц для входного сопротивления 50 Ом:

100 МГц для входного сопротивления 1 МОм.

### **II Оформление результатов поверки**

11.1 Результаты поверки представляются в соответствии с действующими правовыми нормативными документами и передаются в Федеральный информационный фонд по обеспечению единства измерений. Для периодической поверки в сокращенном объеме (пункт 2.2 настоящего документа) должны быть указаны сведения об измерительных каналах, для которых была выполнена поверка.

11.2 При положительных результатах по запросу пользователя (заявителя) оформляется свидетельство о поверке.

11.3 При положительных результатах поверки на поверяемое СИ пользователь наносит знак поверки в соответствии с описанием типа средства измерений.

11.4 При отрицательных результатах поверки, выявленных при внешнем осмотре, опробовании или выполнении операций поверки, по запросу пользователя (заявителя) выдается извещение о непригодности к применению СИ с указанием причин непригодности.

11.5 По запросу пользователя (заявителя) оформляется протокол поверки в произвольной форме. В протоколе поверки допускается привести качественные результаты измерений с выводами о соответствии поверенного СИ метрологическим требованиям без указания измеренных числовых значений величин. Протокол поверки следует сохранить в электронном архиве документации организации, проводившей поверку. По запросу распечатанный протокол поверки выдается пользователю (заявителю) поверки поверенного СИ.